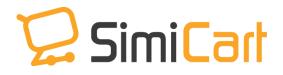

support@simicart.com
Phone: +84.3217.1357

# **Matrix Theme Plugin**

**USER GUIDE** 

SimiCart Plugin – Matrix Theme Copyright (c) 2014 <u>www.simicart.com</u>

# **Table of Contents**

| 1. INTRODUCTION          |   |
|--------------------------|---|
| 2. HOW TO INSTALL        | 4 |
| 3. HOW TO CONFIGURE      | 5 |
| 3.1. Manage Category     | 5 |
| 3.2. Manage Spot Product | 7 |
| 3.3. Manage Banner       | 9 |

# **1. INTRODUCTION**

Inspired with Metro theme of Windows 8 and flat design style, **Matrix theme** was created to bring about the best look and mobile optimized experience for all of your customers who use smart phones and tablets for shopping every day.

Like Matrix, like magic, this theme allows you to showcase your featured products and categories with a glorious layout as well as any subtle details of checkout page, product listing, etc... to catch the eyes and hearts of customers when they are on your app.

#### **Outstanding features:**

- ✓ Allow configuring categories in homepage.
- ✓ Allow configuring spot products in homepage.
- ✓ Allow managing banners
- $\checkmark$  Support tablets and phones.
- $\checkmark$  Simple to use.

This user guide will instruct you to install and configure Matrix Theme to utilize all of its advantages and beautify your app.

# 2. HOW TO INSTALL

- 1. After purchasing, you can download the file at once. Extract the contents of the archive on your computer and navigate inside the extracted folder.
- It's required to enable cache in the administration panel of your site. Go to System
   Cache Management. Choose all caches and take action "Enable" then submit.
- 3. Use FTP client (like Filezilla, WinSCP, cuteFtp) to upload (copy) folders in the zip package to your Magento site root folder. This will not overwrite any existing files, it only adds new files to the folder structure.
- 4. After uploading is done, Log in your Magento administration panel to refresh cache if the cache is being enabled on your site. Go to System > Cache Management. Select all caches and take action "Refresh" then submit.

# **3. HOW TO CONFIGURE**

## **3.1.** Manage Category

In this theme, there will be 4 categories associated with 4 positions shown in the homepage as below. The 4<sup>th</sup> will show all categories.

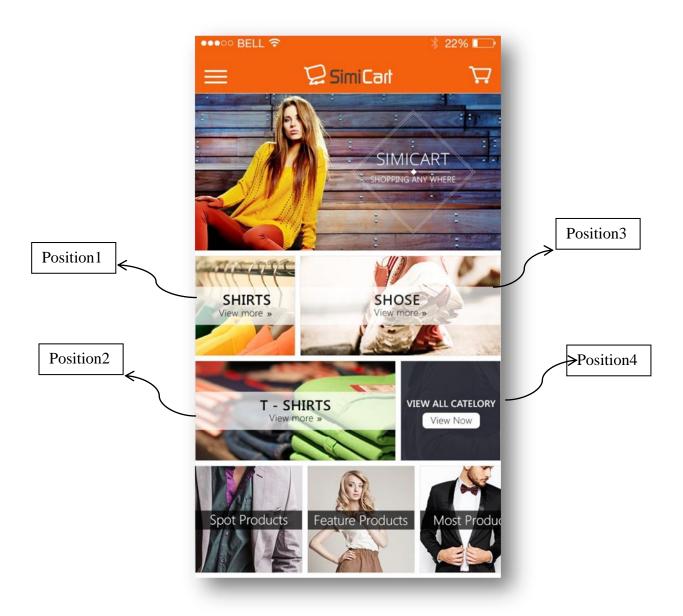

To configure categories in homepage, please go to **SimiCart > Simi theme >Manage Categories** 

|     |                                                               |          | _                 |                     |
|-----|---------------------------------------------------------------|----------|-------------------|---------------------|
| age | ■ 1 I of 1 pages   View 20 ▼ per page   Total 4 records found |          | R                 | leset Filter Search |
| ID  | 1 Name                                                        | Position | Category          | Action              |
|     |                                                               |          |                   |                     |
|     | 1 Position 1                                                  | 1        | Build Your Own    | Edit                |
|     | 2 Position 2                                                  | 2        | Apparel           | Edit                |
|     | 3 Position 3                                                  | 3        | Bedroom           | Edit                |
|     | 4 Position 4                                                  | 4        | View All Category | Edit                |

#### Click on the **Position** you want to edit. Below is Position 1

| Edit Category 'Position 1' |                                     |            |        | Back | 📀 Sav | e Category | 0 | Save And C | Continue E | lit |
|----------------------------|-------------------------------------|------------|--------|------|-------|------------|---|------------|------------|-----|
| Category information       |                                     |            |        |      |       |            |   |            |            |     |
| Category *                 | Build Your Own                      |            |        |      |       |            |   |            |            |     |
| Position *                 | 1                                   |            |        |      |       |            |   |            |            |     |
| Images                     | Image                               | Base Image | Action |      |       |            |   |            |            |     |
|                            | Chọn tệp Không có tệp nào được chọn | ] 🔍        | 8      |      |       |            |   |            |            |     |
|                            | Chọn tệp Không có tệp nào được chọn | ۲          | 8      |      |       |            |   |            |            |     |
|                            | Recommended size: 354 x 354         | O Add      | Image  | Ī    |       |            |   |            |            |     |
|                            |                                     |            |        |      |       |            |   |            |            |     |
|                            |                                     |            |        |      |       |            |   |            |            |     |

- **Category:** Choose the category you want to show on homepage at this position. It's taken from your existing categories.
- **Position:** 1 ( you can't change it)
- **Images:** The images shown in this position. They will slide in turn.
- **Base image:** the first image shown at this position.

Remember to save all the changes.

**Note:** These are standard sizes for each image:

- **Position 1&4**: 354px \* 354px
- **Position 2&3**: 708px \* 354px

### 3.2. Manage Spot Product

Spot products are the ones you want to highlight of other products in store. There are up to 5 spot product groups shown on the homepage: **Best seller, Most viewed, Newly updated, Recently added and Featured Product.** 

These groups will slide as below:

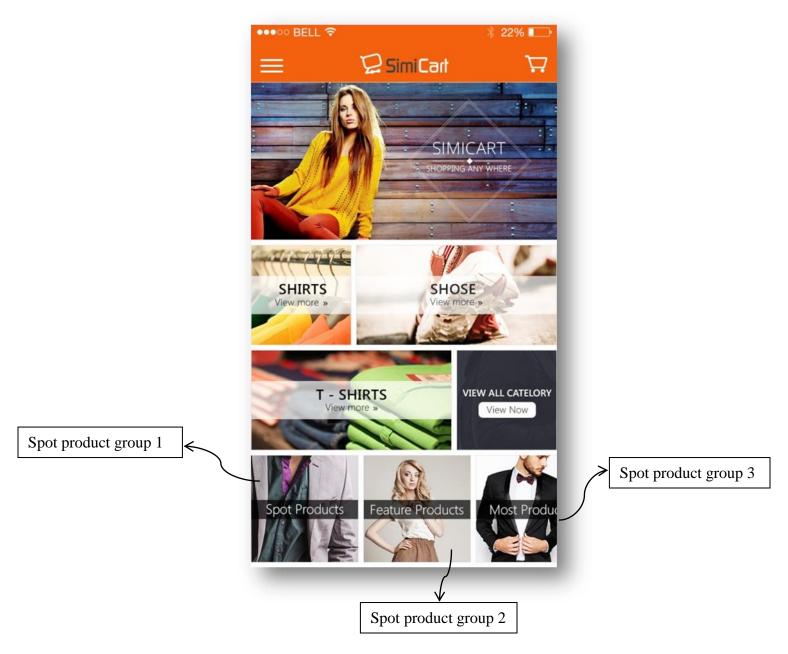

To configure, go to SimiCart Connector -> Matrix theme -> Manage Spot Products.

|   | 1 of 1 pages   View 20 💌 per page   Total 5 records found | Rese    | t Filter Search |
|---|-----------------------------------------------------------|---------|-----------------|
| t | Name                                                      | Status  | Action          |
|   |                                                           |         |                 |
| 1 | Best Seller                                               | Enabled | Edit            |
| 2 | MostView                                                  | Enabled | Edit            |
| 3 | New Update                                                | Enabled | Edit            |
| 4 | Recently Added                                            | Enabled | Edit            |
| 5 | Feature                                                   | Enabled | Edit            |

Click onto the spot products you want to edit:

| ot Product information  |                                     |            |        |  |
|-------------------------|-------------------------------------|------------|--------|--|
| Name *                  | Best seller                         |            |        |  |
|                         | (Items Best Seller)                 |            |        |  |
| Position *              | 2                                   |            |        |  |
| Max product is loaded * | 20                                  |            |        |  |
| Status                  | Enabled                             |            |        |  |
| Images Phone            | Image                               | Base Image | Action |  |
|                         | Chọn tệp Không có tệp nảo được chọn | ۲          | 8      |  |
|                         | Recommended size: 354 x 354         | O Add      | nage   |  |
| Images Tablet           | Image                               | Base Image | ection |  |
|                         | Chọn tệp Không có tệp nào được chọn | ۲          | 0      |  |
|                         | Chọn tệp Không có tệp nào được chọn | 0          | 0      |  |
|                         | Recommended size: 708 x 354         | ObA        | nage   |  |

- **Name**: Name the spot products as you prefer. But items in this group are set default by its name. For example, in **Best seller** group, you can name it as "Highly recommended" or whatever you want but the items will be taken from Best seller group, which is set by default Magento.

- **Position**: The place you want this group to be shown on homepage.

- **Max product is loaded**: Total products to be loaded in this group when customers tap on.

- **Images for Phone/ Images for Tablet**: As the image size is different, there will be images for mobile Phone and for Tablet separately.

Note: The standard size of image for each **spot product** is 354px \* 354px.

#### 3.3. Manage banner

Banner will be shown on the top of the homepage in the app. You can add as many banners as you want. They will slide in turn.

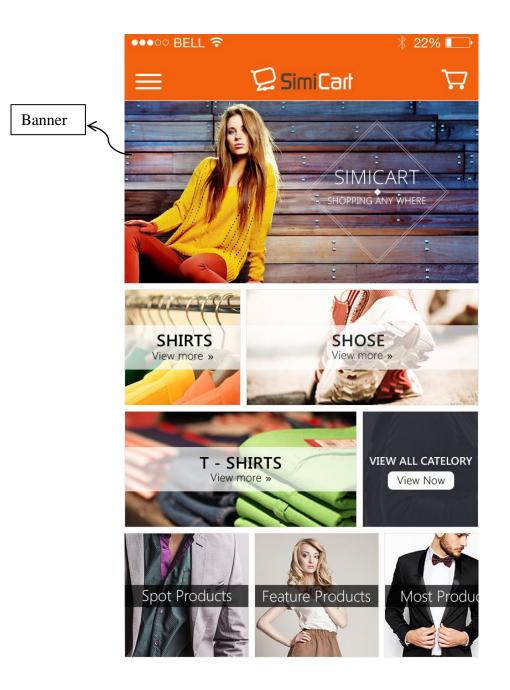

To configure, go to SimiCart -> Simi theme -> Manage Banners

| Page 🕢     | 1 0  | of 1 pages   View 20             | per page   Total 2 records found | 😝 Export to | CSV Export | Rese    | et Filter Search           |
|------------|------|----------------------------------|----------------------------------|-------------|------------|---------|----------------------------|
| Select All | Unse | elect All   Select Visible   Uns | elect Visible   0 items selected |             | Act        | ions    | <ul> <li>Submit</li> </ul> |
|            | ID † | Title                            | URL                              |             | Website    | Status  | Action                     |
| Any        |      |                                  |                                  |             |            |         |                            |
|            | 1    | Banner1                          | https://google.com               |             | All        | Enabled | Edit                       |
| <b>F</b>   | 2    | 2 Banner2                        | https://facebook.com             |             | All        | Enabled | Edit                       |

To add/ edit a banner, click on button Add a banner/ Edit

| Edit Banner 'Banner1'                |                           |   | O DUCK | Outere Duminer | C Save Game | r 🥥 Save And C | ontinae Eur |
|--------------------------------------|---------------------------|---|--------|----------------|-------------|----------------|-------------|
| nner information                     |                           |   |        |                |             |                |             |
| Choose website                       | All                       | • |        |                |             |                |             |
| Title *                              | Banner1                   |   |        |                |             |                |             |
| lmage (width:640px,<br>height:180px) | Duyệt. Chưa chọn tập tin. |   |        |                |             |                |             |
| h                                    | https://google.com        |   |        |                |             |                |             |
|                                      |                           |   |        |                |             |                |             |
|                                      |                           |   |        |                |             |                |             |
|                                      |                           |   |        |                |             |                |             |
|                                      |                           |   |        |                |             |                |             |
|                                      |                           |   |        |                |             |                |             |
| Status                               | Enabled                   |   |        |                |             |                |             |
| Status                               | Enabled                   | • |        |                |             |                |             |

- Website: Is set default for All website
- **Title**: Name your banner
- **Images**: Image to show on banner
- URL: Link URL customers are directed to when they tap on the banner
- Status: Enable or Disable the banner

Note: The standard size for each **banner** is 640px \* 330px.

-----The End-----